Wrocław, 01.10.2020

## **Instrukcja korzystania z Wirtualnych Laboratoriów Komputerowych dla studentów Dolnośląskiej Szkoły Wyższej**

- 1. Istnieją dwie metody korzystania z Wirtualnych Laboratoriów:
	- 1.1. przez program instalowany na komputerze (patrz pkt 7).
	- 1.2. przez przeglądarkę internetową (patrz pkt 8).
- 2. Zalecamy korzystanie z programu komputerowego Vmware Horizon Client.
- 3. Jeśli z jakiegoś powodu nie możesz zainstalować programu do pracy wystarczy komputer z przeglądarką internetową (Chrome, Firefox, Microsoft Edge).
- 4. W obu przypadkach wymagane jest stabilne i szybkie łącze internetowe (min. 10 Mbps wysyłanie/odbieranie).
- 5. Swoje połączenie internetowe możesz sprawdzić na stronie: [https://www.speedtest.net](https://www.speedtest.net/)
- **6. Pamiętaj! Wszystkie pliki i ustawienia są kasowane po wyłączeniu lub wylogowaniu wirtualnego komputera. Zapisz swoją pracę na dysku chmurowym (Google Drive, OneDrive, Dropbox) lub wyślij na swój adres e-mail.**

**Nie zachowanych plików nie można odzyskać!**

- **7. Logowanie z użyciem aplikacji komputerowej Vmware Horizon Client**
	- 7.1. Uruchom przeglądarkę internetową i przejdź pod adres: [https://vlabs.wsb.wroclaw.pl](https://vlabs.wsb.wroclaw.pl/)

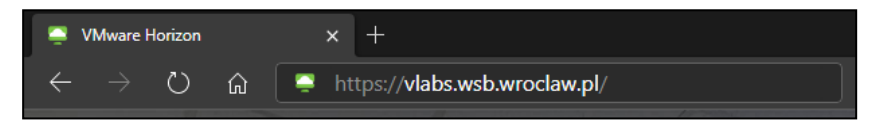

- 7.2. Wybierz opcję: *Install Vmware Horizon Client.*
- 7.3. Zostaniesz przeniesiony na stronę pobierania, wybierz z listy wersję programu zgodną z systemem operacyjnym zainstalowanym na Twoim komputerze (Windows/Linux/macOS), a następnie kliknij na *GO TO DOWNLOADS.*

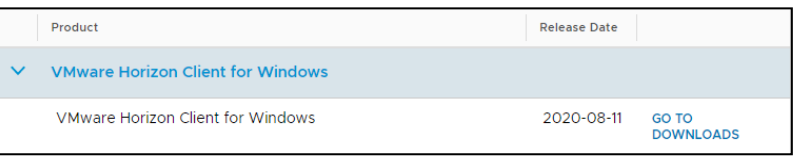

- 7.4. Na kolejnej stronie kliknij *DOWNLOAD NOW*
- 7.5. Po ukończeniu pobierania uruchom pobrany plik.

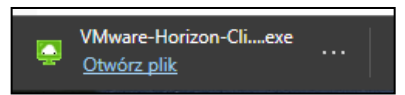

7.6. W oknie programu instalacyjnego kliknij *Agree & Install* i poczekaj na zakończenie instalacji.

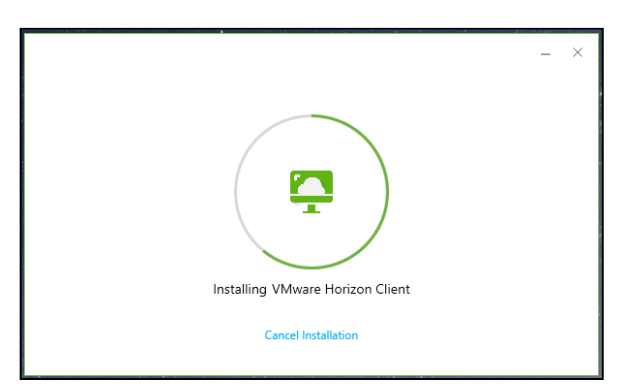

7.7. Uruchom program *VMware Horizon Client*, w oknie programu kliknij *New Server* i wpisz adres serwera: **vlabs.wsb.wroclaw.pl**, a następnie kliknij *Connect*.

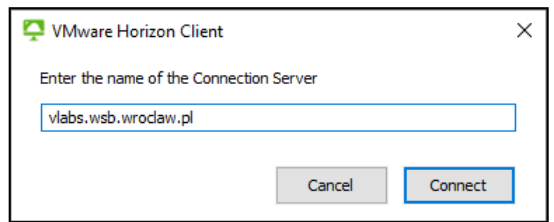

7.8. Zaloguj się używając poświadczeń: *User name:* **StudentDSW** *Password:* **Student!DSW2020**

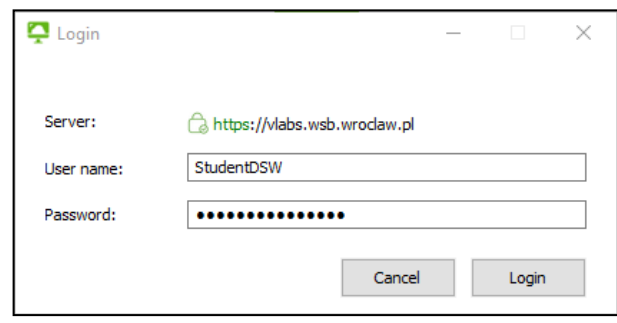

7.9. Po zalogowaniu wybierz w oknie programu dostępny wirtualny komputer.

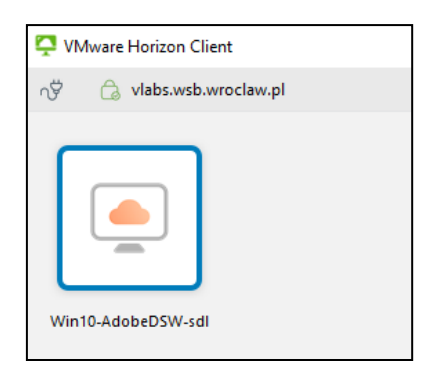

- 7.10.Poczekaj na uruchomienie komputera.
- 7.11. Wybierz z menu start interesującą Cię aplikację.

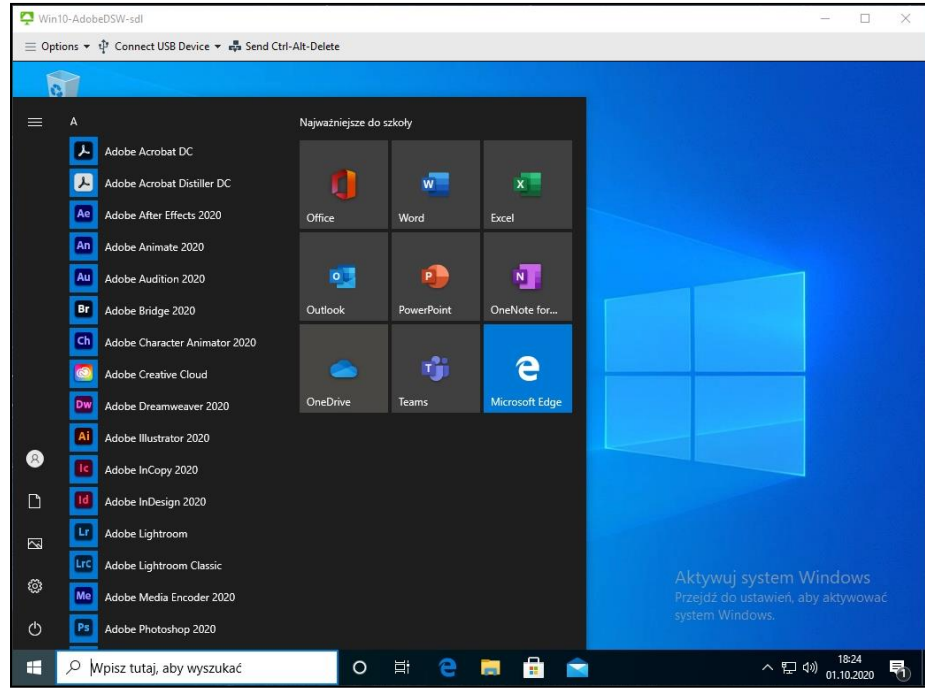

7.12. Po zakończeniu pracy z komputerem wybierz z menu programu: *Options > Disconnect and Log Off.*

**Pamiętaj! Żadne dane nie zostaną zapisane na wirtualnym komputerze!**

## **8. Logowanie z użyciem przeglądarki internetowej**

8.1. Uruchom przeglądarkę internetową i przejdź pod adres: [https://vlabs.wsb.wroclaw.pl](https://vlabs.wsb.wroclaw.pl/)

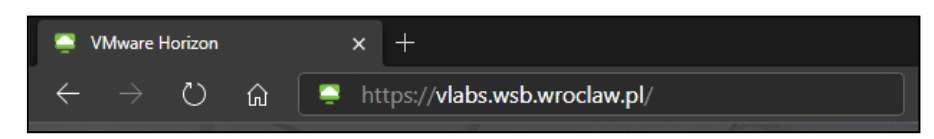

- 8.2. Wybierz opcję: *VMware Horizon HTML Access.*
- 8.3. Zaloguj się używając poświadczeń *User name*: **StudentDSW** *Password:* **Student!DSW2020**

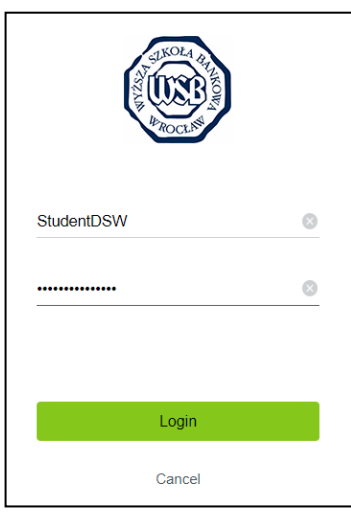

8.4. Po zalogowaniu wybierz dostępny wirtualny komputer.

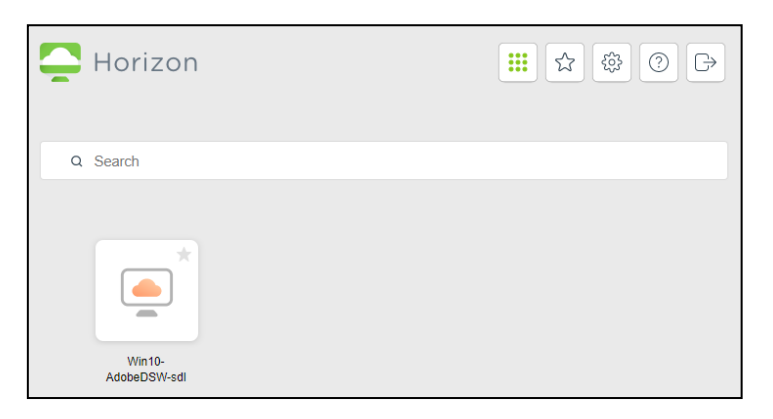

8.5. Poczekaj na uruchomienie komputera.

8.6. Wybierz z menu start interesującą Cię aplikację.

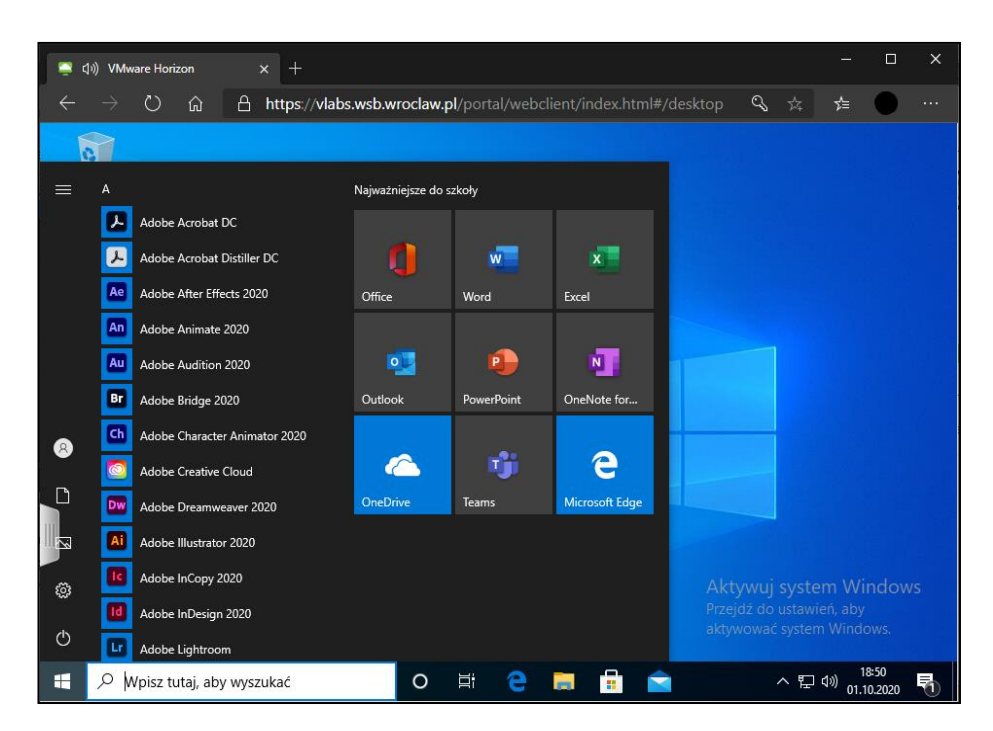

8.7. Przy lewej krawędzi okna przeglądarki znajdziesz rozsuwane menu.

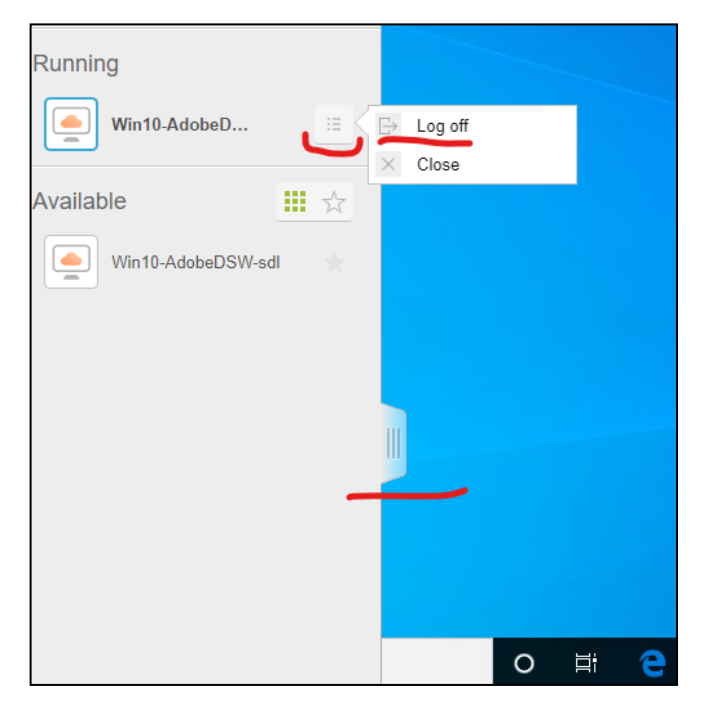

8.8. Po zakończeniu pracy z komputerem wybierz ikonę przy nazwie uruchomionego komputera a następnie *Log Off.*

**Pamiętaj! Żadne dane nie zostaną zapisane na wirtualnym komputerze!**

## **9. Logowanie do aplikacji z pakietu Adobe Creative Cloud**

9.1. Przy pierwszym uruchomieniu na wirtualnym komputerze dowolnego programu z pakietu Adobe Creative Cloud zostaniesz poproszony/a o zalogowanie się.

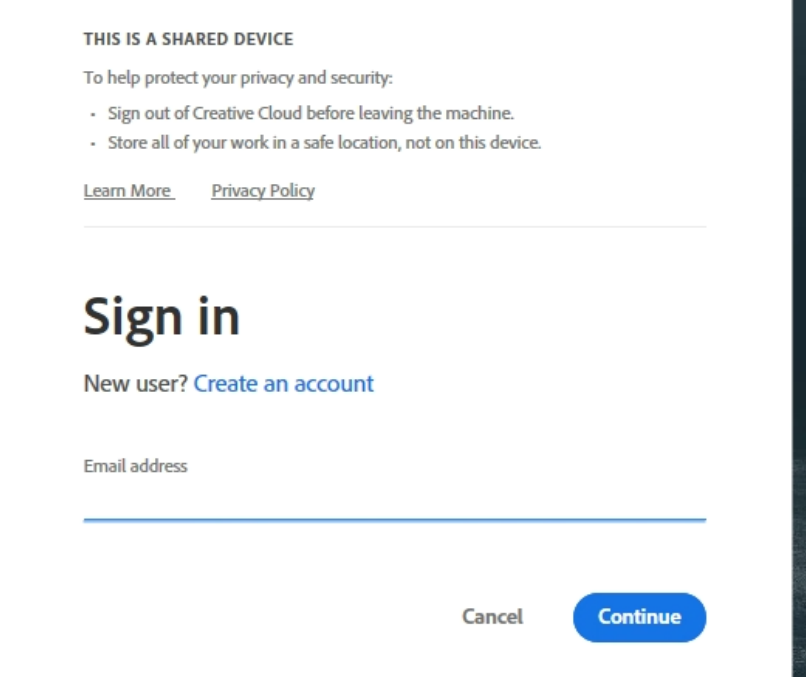

- 9.2. Do zalogowania się użyj swojego konta Creative Cloud, aby uzyskać dostęp do swoich prac i plików zapisanych w chmurze Adobe.
- 9.3. Jeśli nie posiadasz jeszcze konta utwórz je bezpłatnie wybierając opcję *Create an account* w oknie logowania. Do utworzenia konta użyj swojego prywatnego adresu e-mail.

Konto Adobe możesz też utworzyć na stronie <https://creativecloud.adobe.com/>